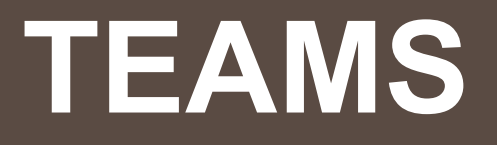

Company Profile Management

A "Team" is how you are able to have multiple vendor representatives under one company profile. This way you can manage multiple calendars, monitor leads across all representatives and more.

#### **How to create a Team?**

Upon first login, you will see the below message prompting you to join your team. Click "**Join"** to request to join your team, then click "**Next**".

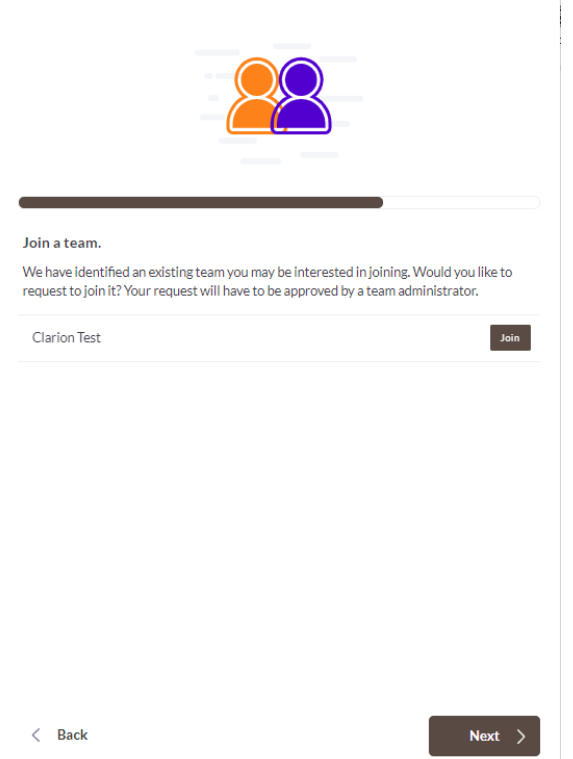

After logging in, click on "**Teams**" on the upper right of the page.

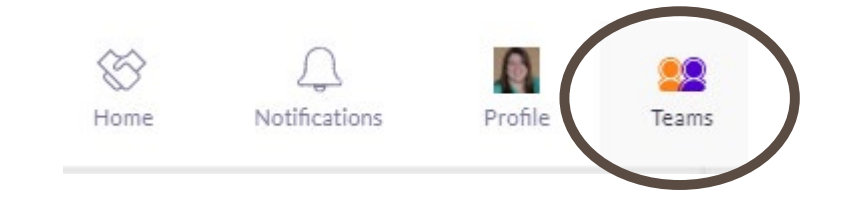

### **How to add a Team Member?**

Click Teams on the top right, then click "Team Members". Then click "Invite Members" to add a Team Member, up to six team members. Add their name, email, job title, and role.

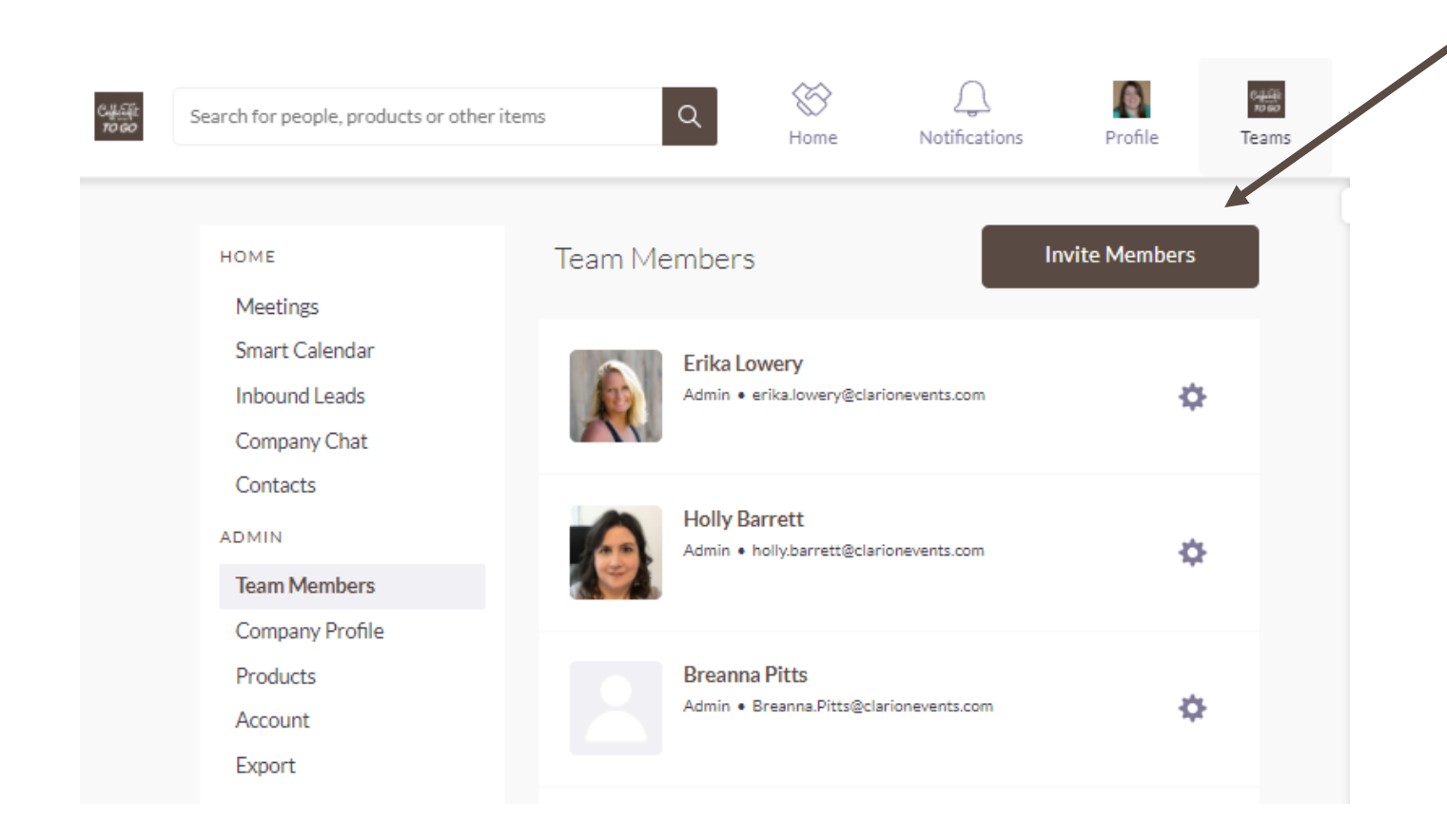

**Team Members** can access the Teams platform, including Inbound Leads, Chat, Products, Company Profile. They can also book meetings on behalf of other Team Members and can view the entire calendar.

**Admins** have all rights of a Team Member, but they can also invite additional Team Members and edit individual profiles.

*Once invited, a team member will receive an email notification inviting them to the platform.*

# **How to update your Company Profile?**

 $\frac{c_{\text{H-SR}}}{\frac{1}{10000}}$ 

The first representative to log in for your company will set up your company profile. Once your Team is set up and other vendor representatives have been added, anyone on the Team may make updates.

- Click "**Teams**" on the top right-hand corner
- Then click "**Company Profile**."
- Then edit each individual field.
- Be sure to click "**Save**" at the top.

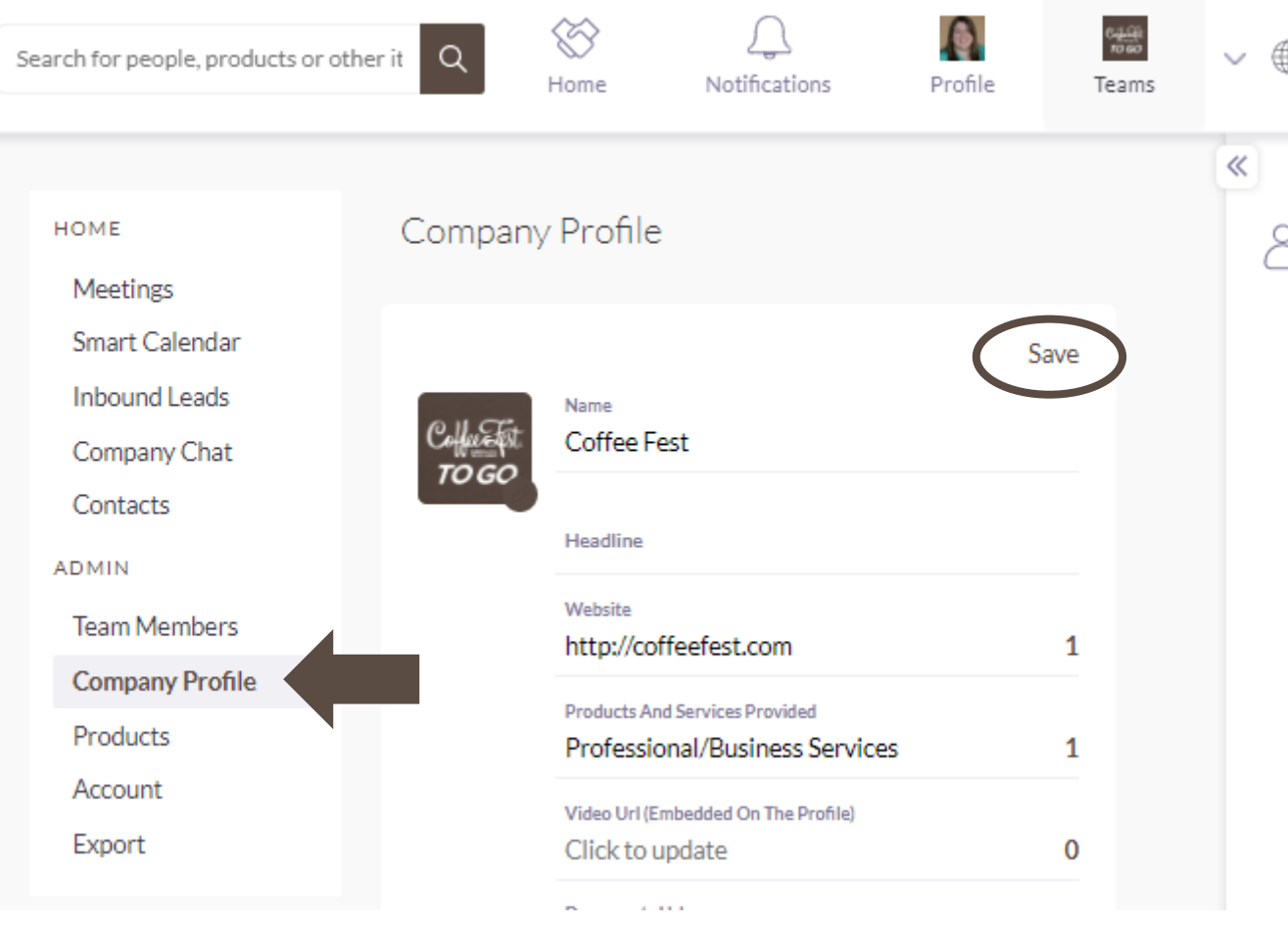

## **How to add Products?**

- Once logged in, click "**Teams**" on upper righthand corner.
- To add a product, click "**Product**".
- Then click "**Add Products**" and update the following:
	- Image (from file on computer)
	- Name (Product Name)
	- Headline (one sentence line about product)
	- Website for product
	- Video URL for product
	- Document URL
	- Product Category
	- Summary (500-1,000 characters)

≪  $\alpha$ Search for people, products or other items Home Notifications Profile Teams Product HOME Meetings **Smart Calendar Inbound Leads** Company Chat Contacts **ADMIN Team Members** Company Profile Show Off Your Products to Visitors **Products** Get more leads by adding products to your profile. Purchase a larger plan for more meetings, leads and a greater return on investment on Account Export **Add Products** 

*Your product images must be sized at 1000 x 1000 pixels.* 

 $\frac{c+5}{1000}$ 

#### **How to embed videos on your Company Profile?**

- To add an embedded video to a Product Profile or your Company Profile, click the **Video URL** in the **Product Profile** or **Company Profile**
- Then click "**Learn How**" to learn how/where to find the correct URL in YouTube or Vimeo. \*\*Videos must to be hosted on either YouTube or Vimeo in order to be embedded on the Profile Page.

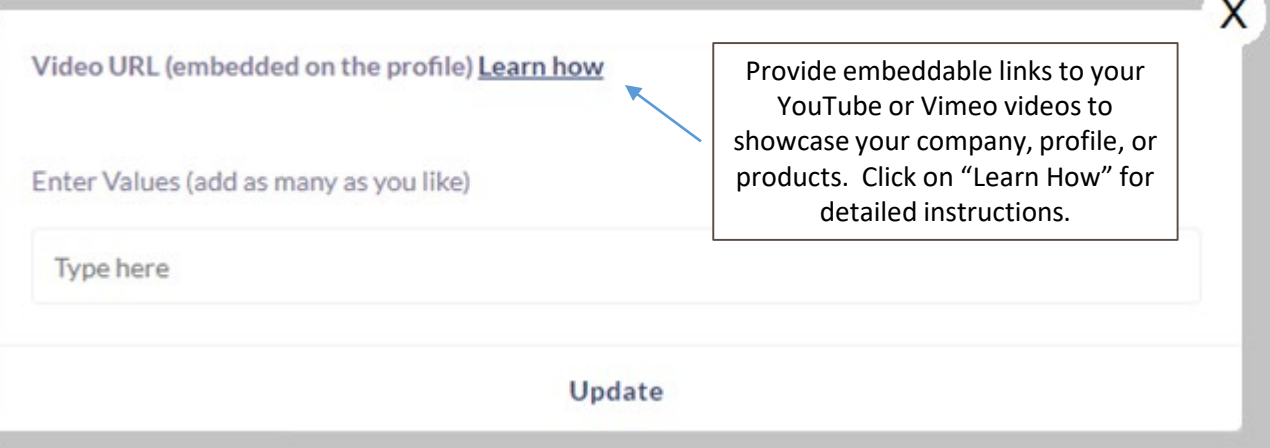

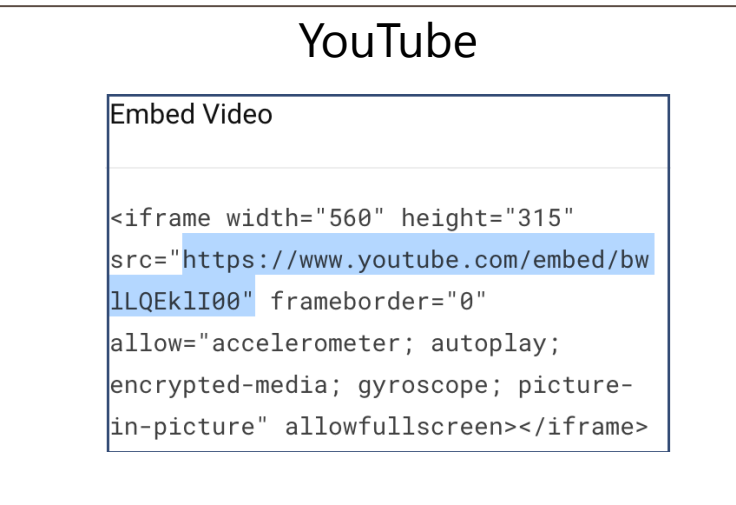

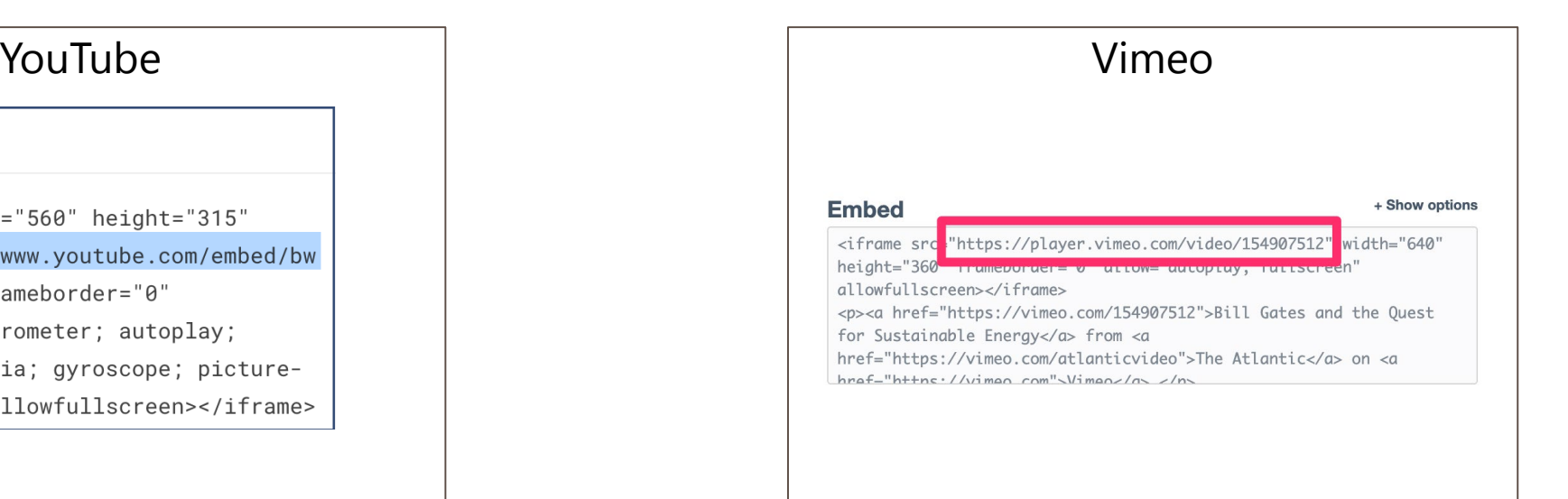

### **How to respond to Company Chats?**

- Click "**Teams**" in the upper right-hand corner.
- Once in Teams, click "**Company Chat**" to view the messages received, and reply to individual messages.
- When you select a chat to respond to, a box will pop-up in the lower right hand window.

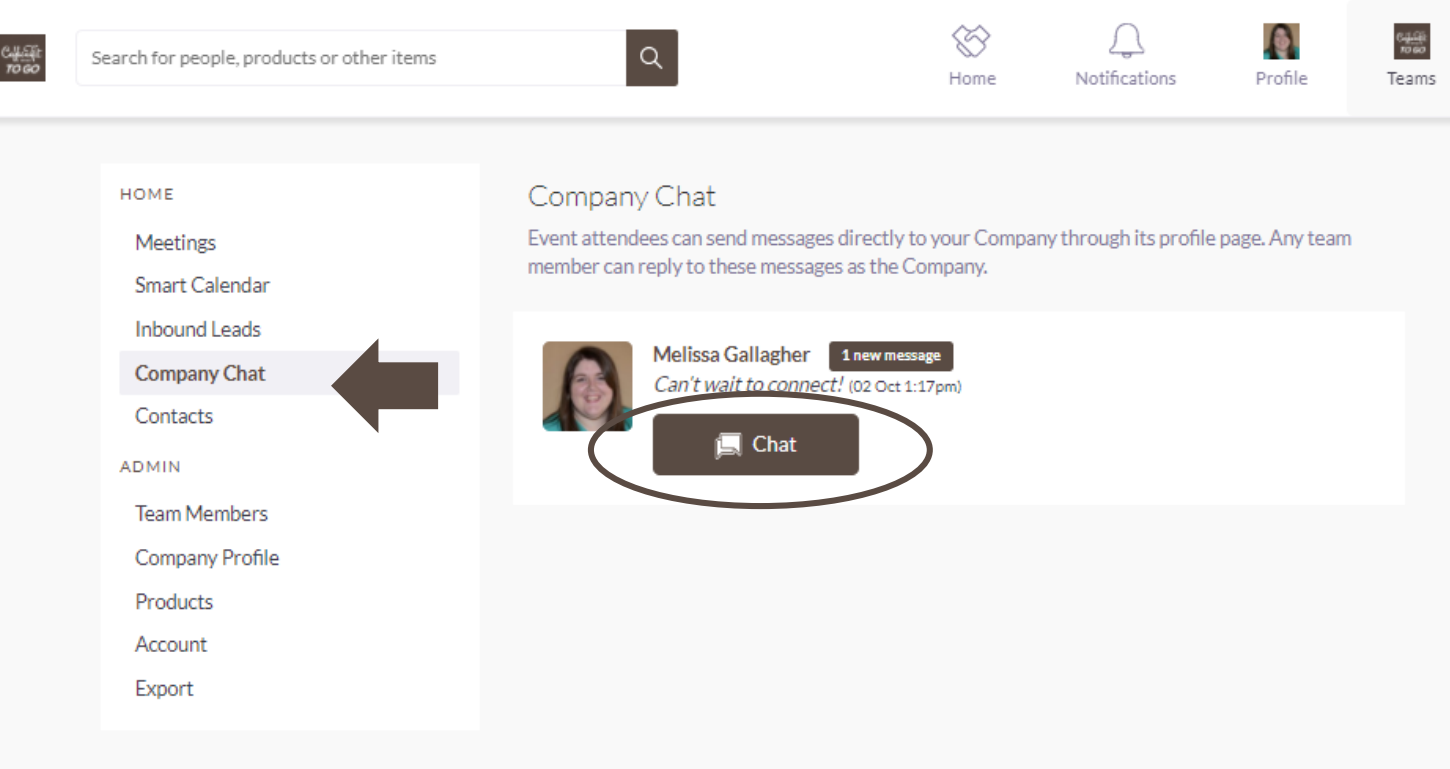

## **How to view Inbound Leads?**

- Click "**Teams**" in the upper right-hand corner.
- Then click "**Inbound Leads**" to see anyone who has viewed your Products, Company or Representatives' profiles.
- Filter by "**Lead Status**" (interested, connected, meeting, viewed) and/or by "Team Member."

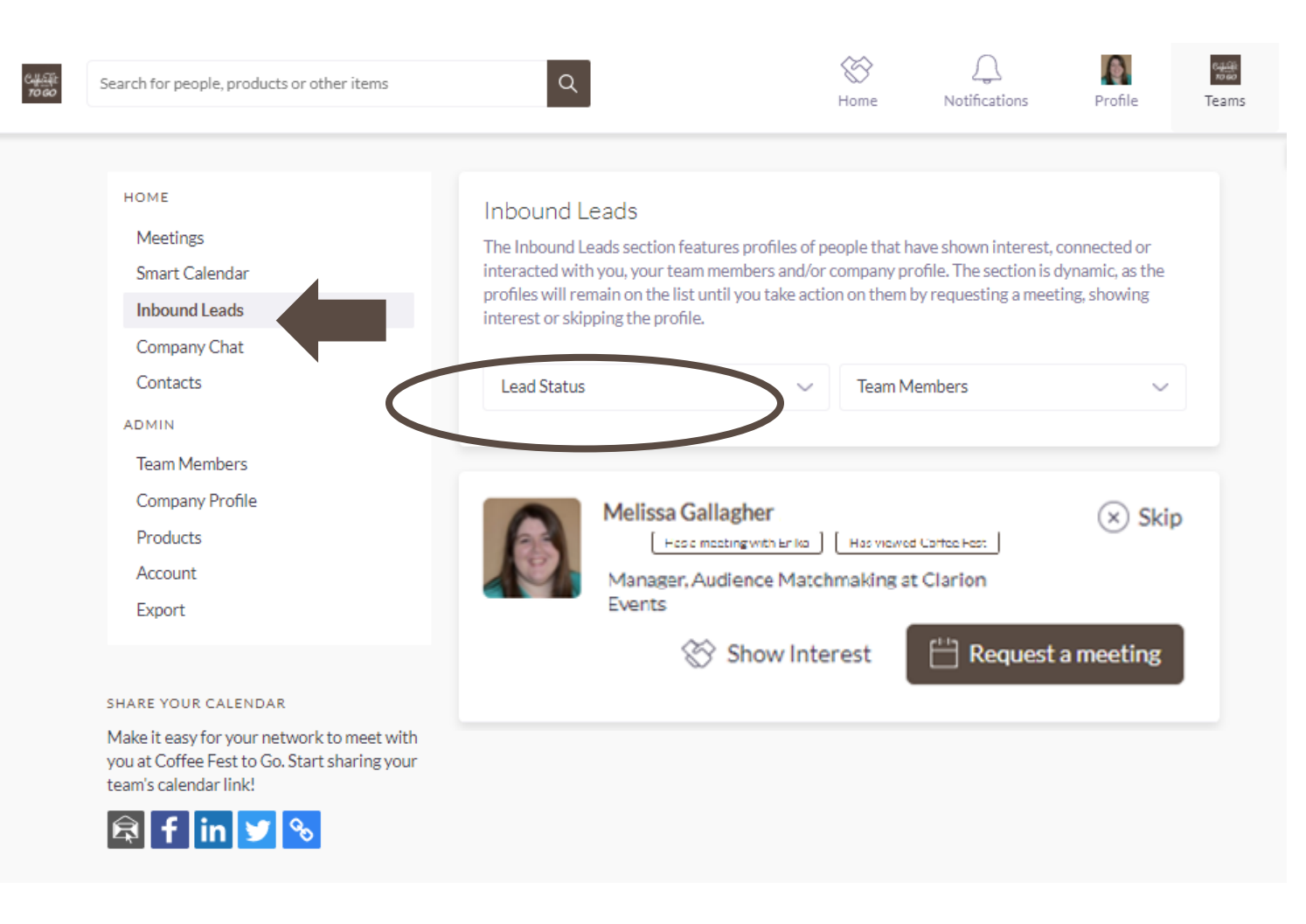